# SQL Sentry Portal Blocking

Last Modified on 02 November 2021

 **Applies to the following products and features**: The on-premises SQL Sentry Portal feature for SQL Sentry. See the Getting Started with SQL Sentry Portal article for more details.

## Introduction

Blocking occurs in SQL Server when a session places a lock on a resource, and an additional session attempts to lock that same resource, but is unable to obtain the desired lock due to the existing lock from the first session. Another session can come along, attempting to lock that resource before the second has even had a chance to do so, creating a blocking chain. When these blocks become excessive and last longer, performance starts to decline and can cause a serious issue in your database's performance.

SQL Sentry Portal **Blocking** maps the relationships between all blocking and blocked sessions (SPIDs) in a blocking chain, allowing you to pinpoint the cause and fix the blocking issue.

## Blocking by

At the top of the screen is the **Blocking by...** chart, which allows you to select **Application**, **Wait Resource**, or **Wait Type**. Each chart displays the **Total Blocks**, **Total Time** (in seconds), and **Average Time** (in seconds).

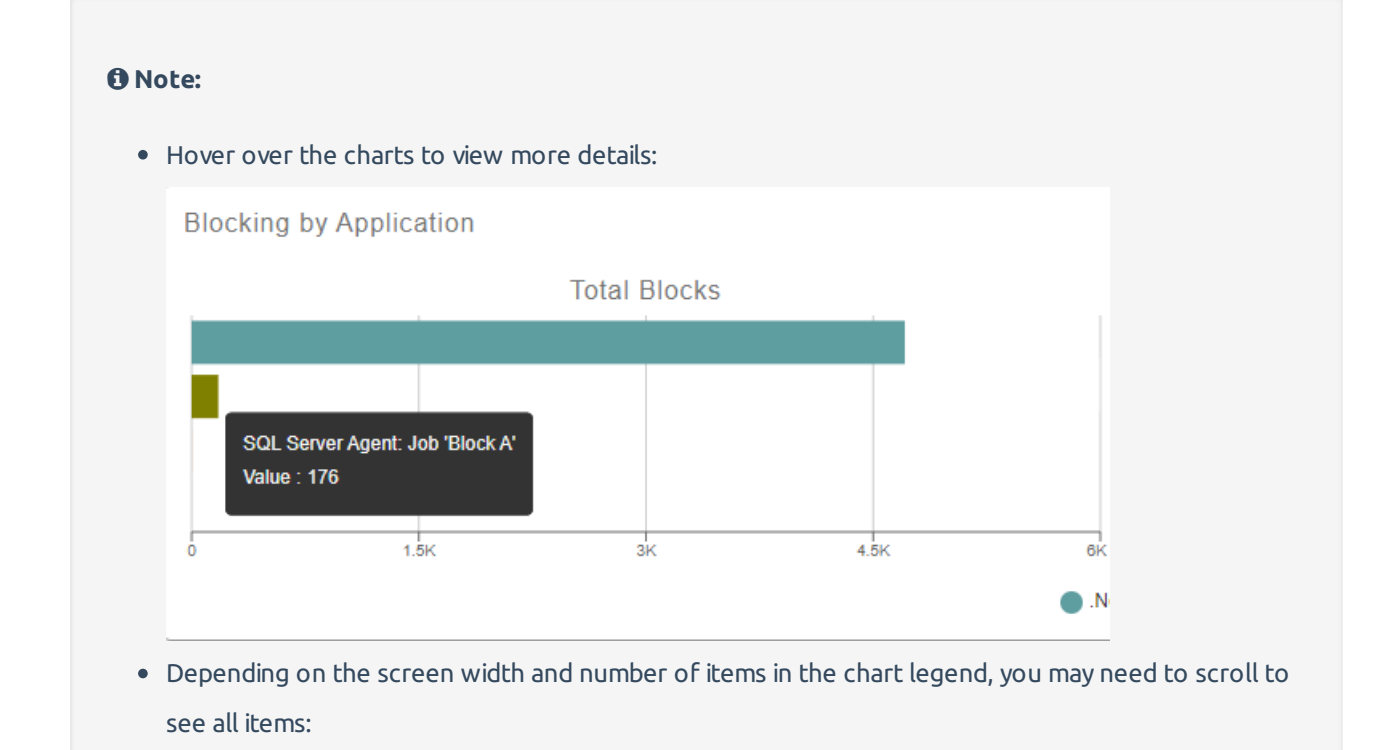

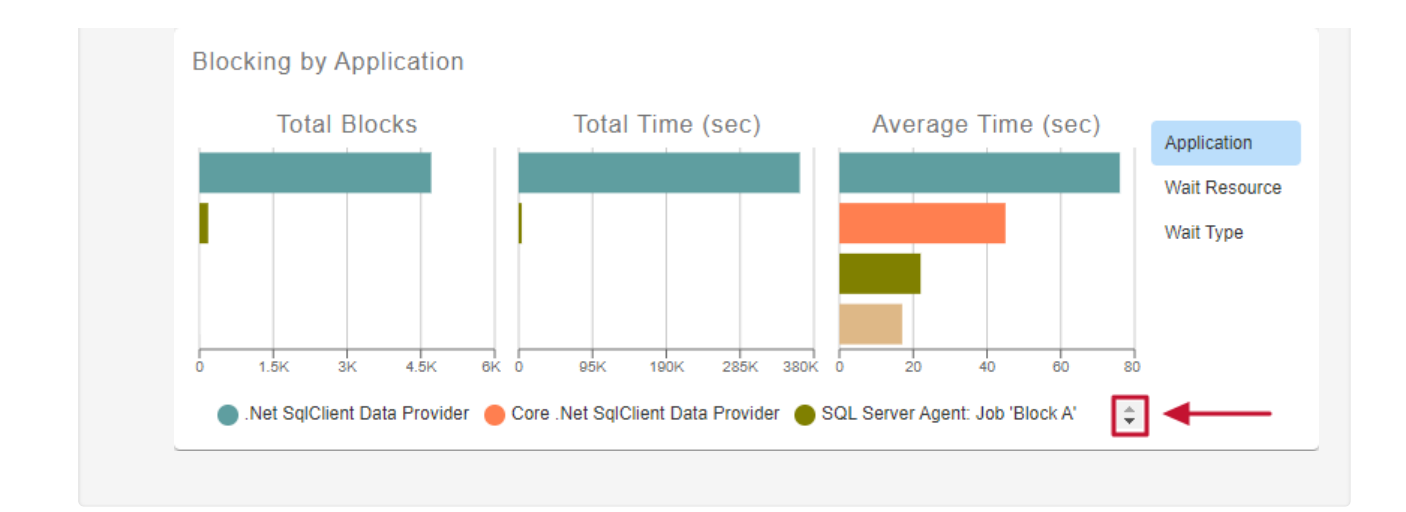

### Application

Use the **Blocking by Application** chart to discover which application is causing the most or longest blocks.

In the example below, we can see that the .Net SqlClient Data Provider has the longest average block time, but it's the SQL Server Agent Job 'Block A' that has the highest number of blocks, and longest amount of total time with blocking.

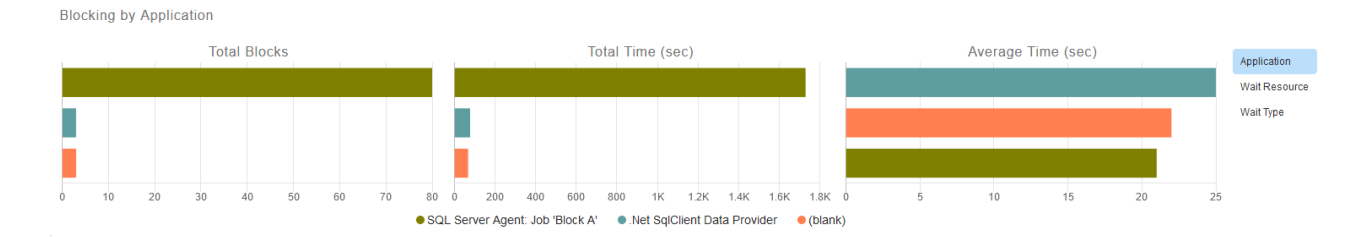

### Wait Resource

SQL Server can place locks on resources, at different levels, such as a table, page, or single row. The **Blocking by Wait Resource** chart shows you which resources are having the most serious blocks.

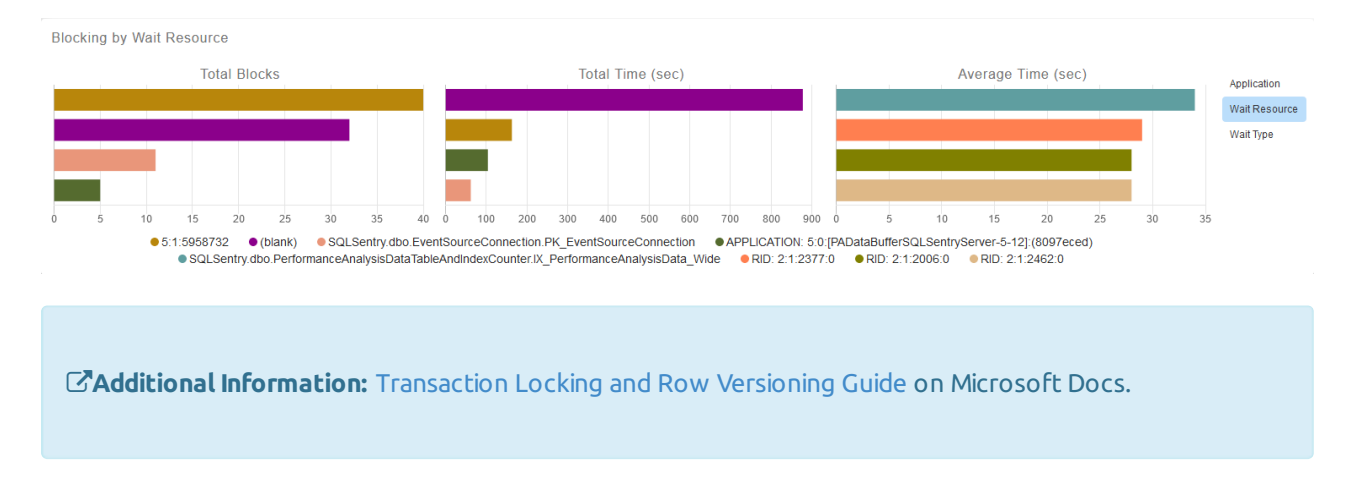

### Wait Type

The **Blocking by Wait Type** chart shows you which wait types (e.g. LCK\_M\_IX, PAGELATCH\_SH, etc.) are applicable to the blocks.

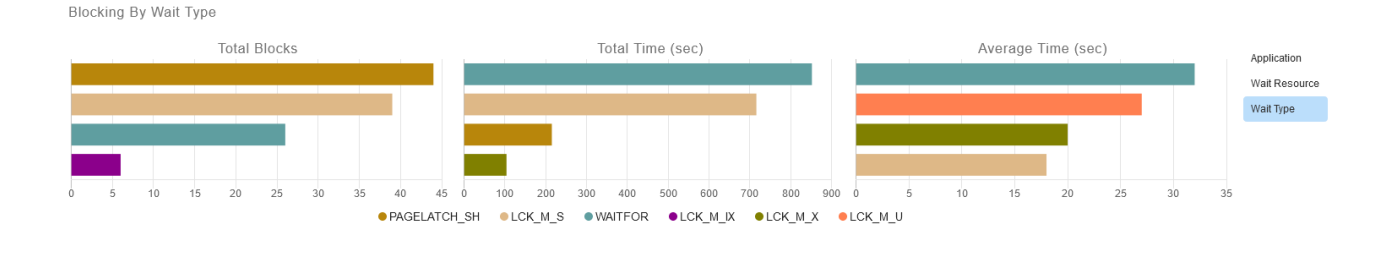

#### **Additional Information:**

- Introduction to Wait Statistics
- SQLskills Wait Types Library Now Shows SentryOne Data
- What to do (or not do) about top wait stats
- Why Wait Stats Alone Are Not Enough
- Troubleshooting SQL Server: Where are the Waits?

### Head Blockers

The **Head Blockers** table displays the details behind the blocks.

The top row is the head of the blocking chain and contains the blocking statement. There will be an icon at the beginning of the row to indicate if the session has completed (check mark) or is currently still running (running person).

Select the  $\blacktriangleright$  arrow to expand the row and view the blocked sessions in the chain (labeled with the stop button icon ). All blocked statements are nested underneath the blocking statement.

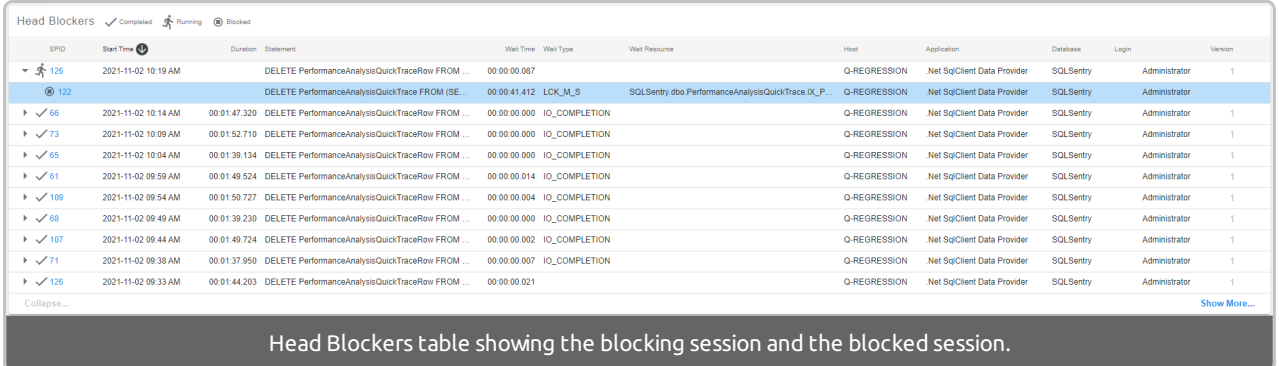

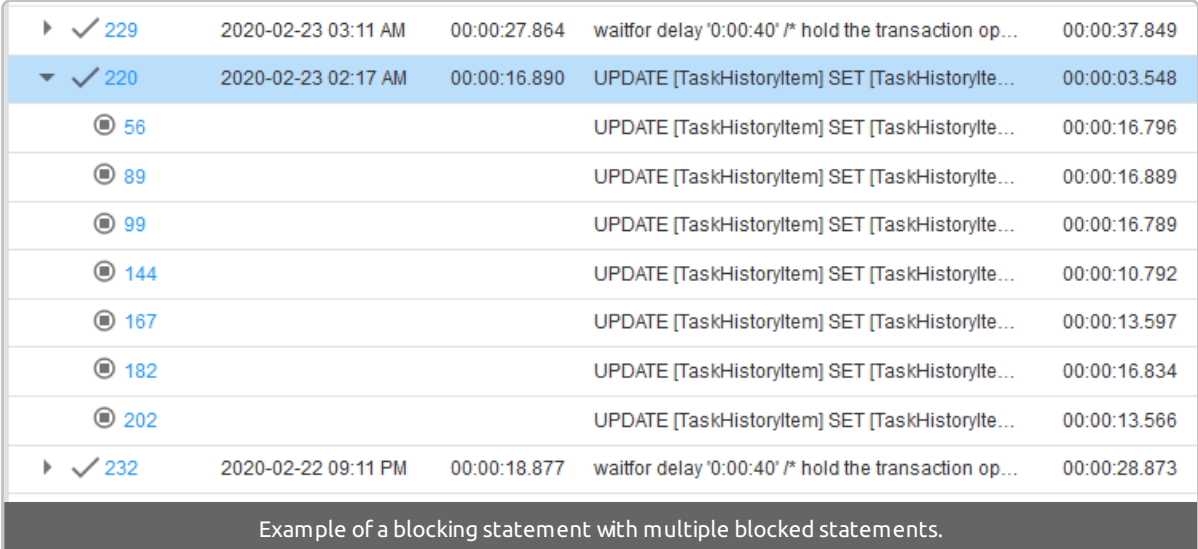

### Available Columns

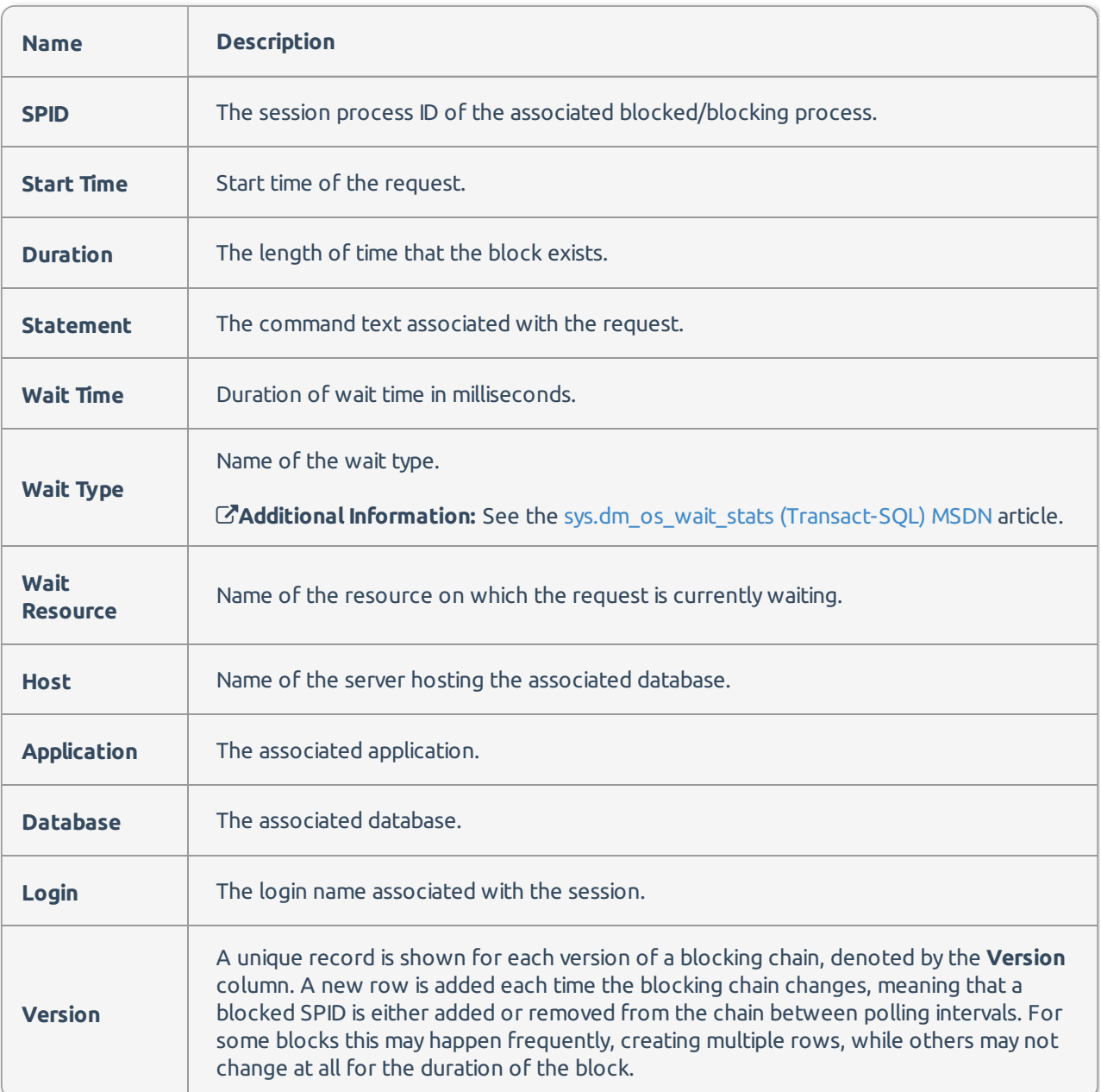

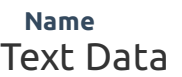

**Name Description**

The **Text Data** section displays the T-SQL for the highlighted statement in the **Head Blockers** table.

#### $\mathbb{C}^n_+$ **TEXT DATA: SPID 126**

```
DELETE PerformanceAnalysisQuickTraceRow
FROM PerformanceAnalysisQuickTraceRow
INNER JOIN deleted ON PerformanceAnalysisQuickTraceRow.PerformanceAnalysisQuickTraceID = deleted.ID
```
**Additional Information:** Back to Basics: The "Runaway" Query

## Filters

Use the filter icon  $\blacktriangledown$  in the upper right to apply filters to the **Applications**, **Databases**, or or **Hosts**.

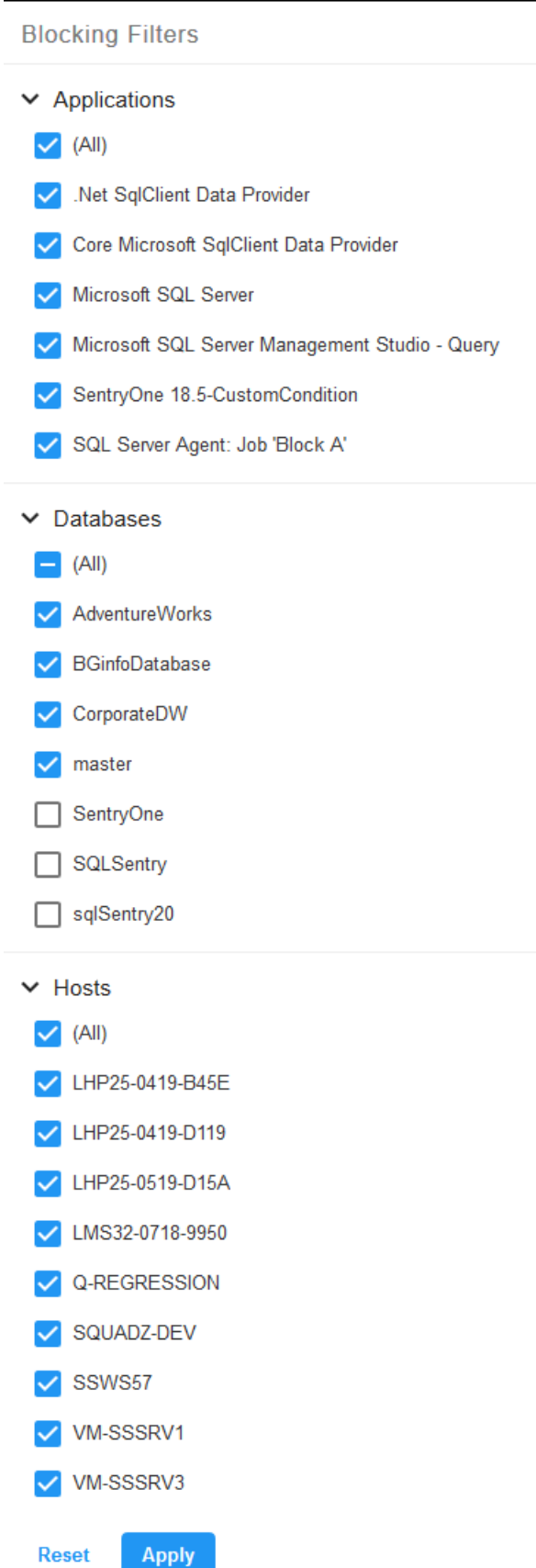

Make selections on the filter screen, then select **Apply** to apply them, or **Reset** to undo your changes and return to the default view (everything selected, no filters).

### *O* Note:

- The filter does not affect the **Blocking by...** charts. It filters values for the **Head Blockers** table only (including the **Text Data**).
- The filter icon  $\blacktriangledown$  will be highlighted in blue  $(\blacktriangledown)$  if a filter is applied.
- At least one selection must be made from each filter category to apply a filter.
- The filter does not impact the collection of blocking data.